## Konfiguration des WLAN-Netz "khmneu" auf Windows PC's mit Benutzername und Passwort für Intel-Wireless Hardware

- 1. Um sicherzustellen ob Sie die Hardware von Intel nutzen, schauen Sie vorher im Geräte-Manager nach. Sie finden den Geräte-Manager entweder durch die Tastenkombination [Win+R] und dem eingeben des Kommandos "devmgmt.msc", oder durch den klassischen Weg unter "Start" -> "Systemsteuerung" -> "System und Sicherheit" -> "System" auf der linken Seite "Geräte-Manager". Dort steht unter Netzwerkadapter der Name z.B. "Intel WiFi " oder "Intel Wireless". Ist dies der Fall können Sie den passenden Treiber runterladen.
- 2. Folgenden Treiber auf der Intel-Treiber Seite runterladen und installieren.

<http://downloadcenter.intel.com/Default.aspx?lang=DEU>

- $\triangleright$  Unter "Downloads nach Produktnamen finden"
	- Im ersten Reiter "Produktreihe auswählen" Wireless auswählen
	- Im zweiten Reiter "Produktgruppe auswählen" Inter WiFi-Produkte auswählen
	- Im dritten Reiter "Produktname auswählen" passenden WLAN Treiber runterladen. (Den richtigen für Ihren PC, finden Sie unter Systemsteuerung -> Netzwerkverbindungen).
- Nur den Treiber installieren wenn es ganz genau der Produktnamen Beschreibung entspricht!
- Auf der folgenden Seite noch das eigene Betriebssystem auswählen und als Download-Typ "Treiber" auswählen. In der Liste nun den entsprechenden Treiber anklicken und auf der nächsten Seite auf den Button "Download" klicken. Danach noch den Software-Lizenzvertrag akzeptieren und der Download startet.

Für alle anderen Netzwerkadapter z.B. von Atheros, Broadcom oder anderen Herstellern muss die SecureW2 Client-Software installiert werden. Diese liegt hier kostenlos zum Download bereit.

[Download Link. Bitte hier Klicken](https://www.uni-due.de/zim/services/wlan/eduroam-installation-win7-kurz.shtml)

Bitte nur die Anweisungen im gelben Fenster " SecureW2-Client herunterladen und installieren" ausführen.

## Installation für Windows 7 PC (Intel Wireless Treiber)

- 1. Starten Sie die Installation und klicken Sie aus "Weiter". Klicken Sie nochmal auf "Weiter" und akzeptieren Sie im nächsten Fenster die Lizenzvereinbarung. Den Installationspfad brauchen Sie nicht zu ändern, klicken Sie im Anschluss zweimal auf "Weiter" und die Installation wird durchgeführt.
- 2. Starten Sie nun den "Netzwerk- und Freigabecenter" und klicken Sie links in der Liste auf "Drathlosnetzwerke verwalten"

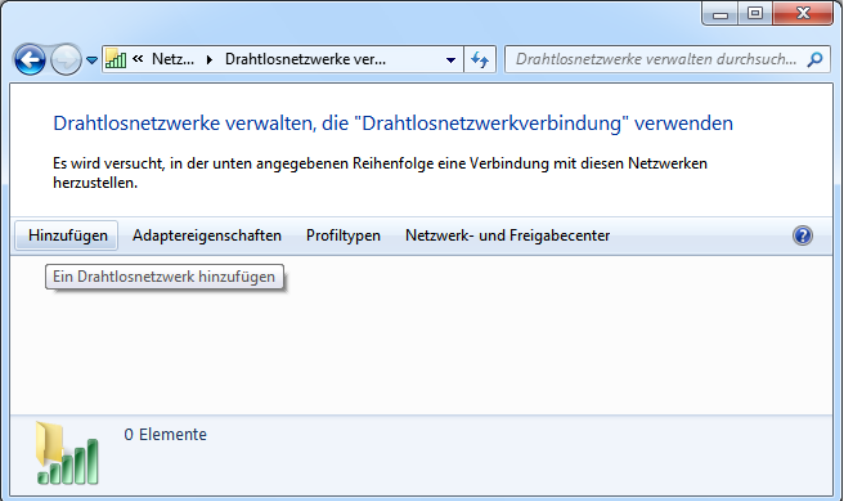

- 3. Klicken Sie nur auf "Hinzufügen" um ein neues Profil anzulegen. Wählen Sie "Ein Netzwerkprofil manuell erstellen" aus.
- 4. Geben Sie als Netzwerkname "khmneu", als Sicherheitstyp "WPA2-Enterprise" und als Verschlüsselungstyp "AES" ein. Setzen Sie ein Häkchen in "Verbinden, selbst wenn das Netzwerk keine Kennung aussendet" und klicken Sie auf "Weiter".

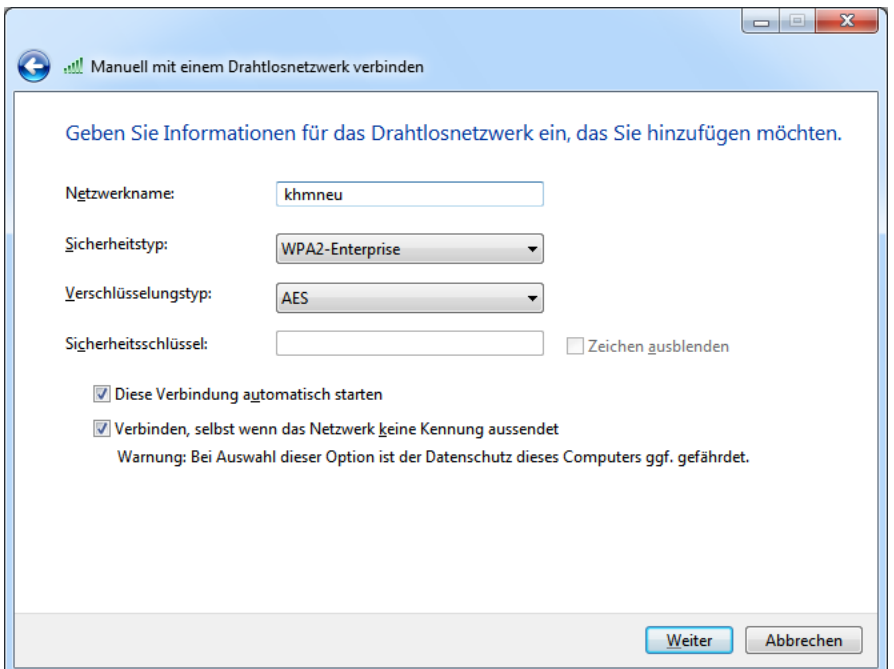

5. Klicken Sie nun auf "Verbindungseinstellungen ändern" und wechseln Sie in den Reiter "Sicherheit". Ändern Sie dort die Netzwerkauthentifizierung auf "Intel: EAP-TTLS".

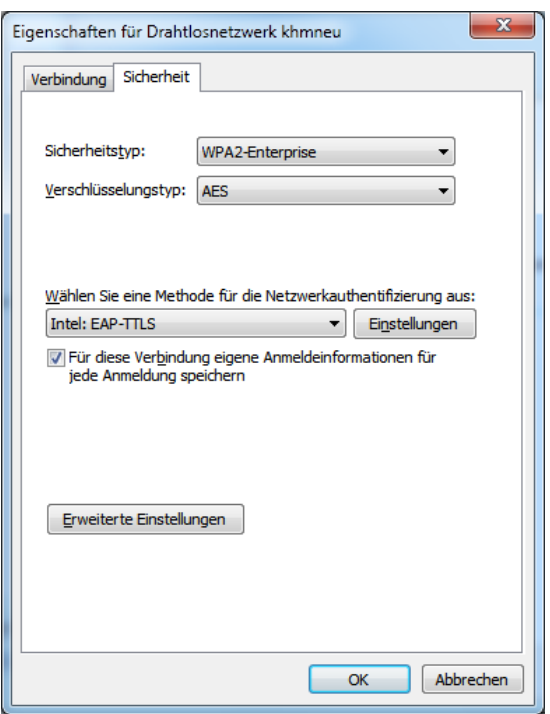

6. Wählen Sie nun "Einstellungen" aus und ändern das "Authentifizierungsprotokoll" auf "PAP". Geben Sie nun Ihren Benutzernamen und das Passwort ein. Klicken Sie auf "Weiter".

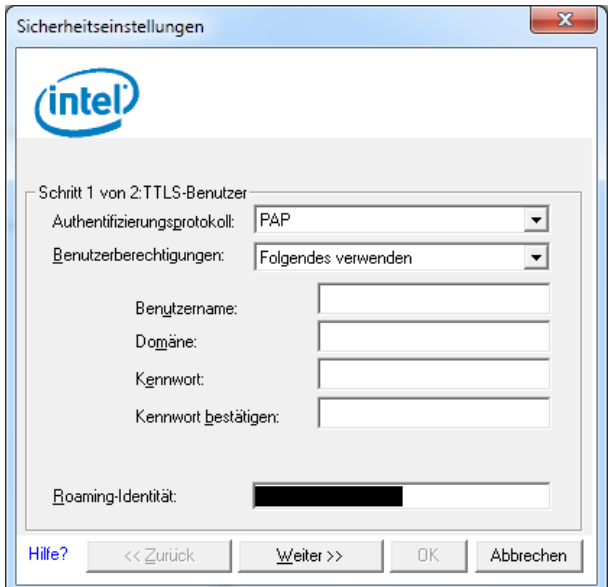

- 7. Im zweiten Fenster muss "Serverzertifikat validieren" ausgeschaltet sein.
- 8. Klicken Sie nun noch zum Schluss auf "Erweiterte Einstellungen" und setzen Sie ein Häkchen bei "Authentifizierungsmodus angeben" und klicken "OK".
- 9. Die Verbindung ins Wireless-Netz "khmneu" wird automatisch gestartet.